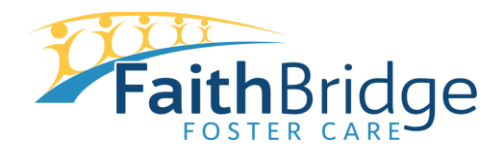

## **Childcare Subsidy Search (CAPS) Instructions**

## **Step 1: Go to<http://families.decal.ga.gov/childcare/search>**

**This is what you will see.** 

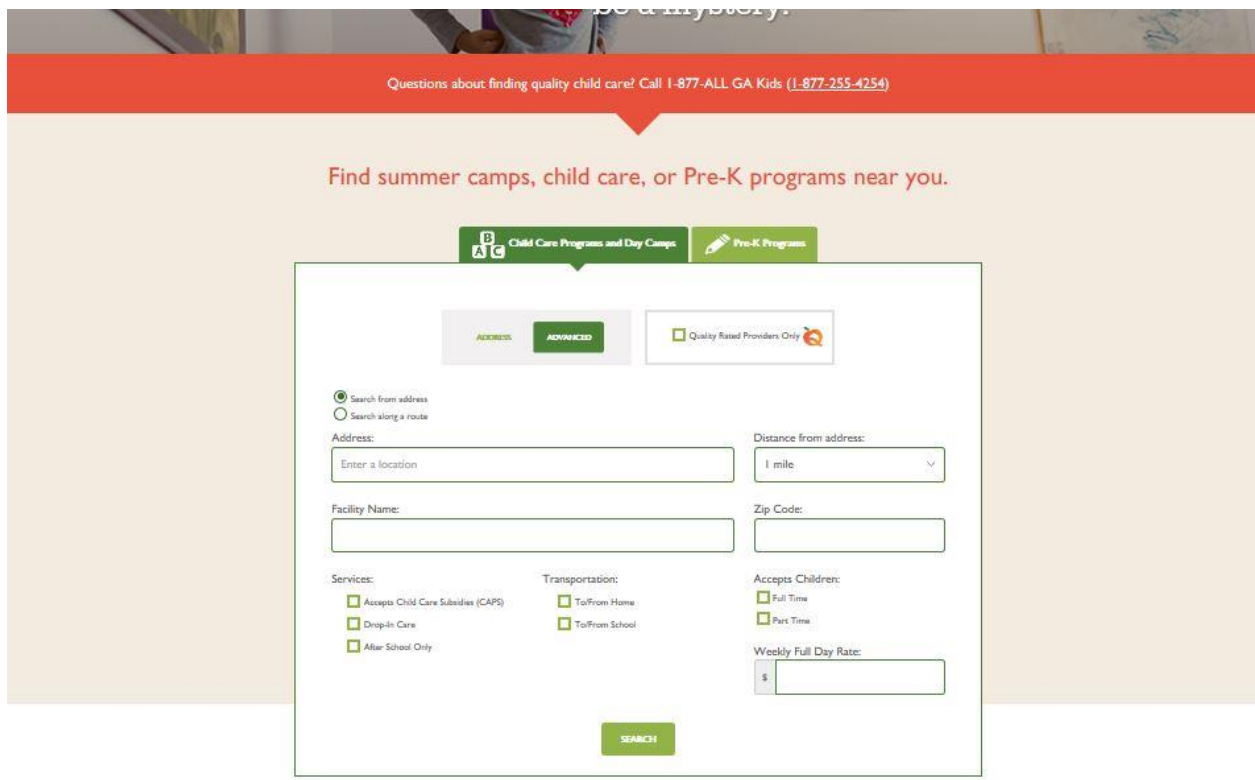

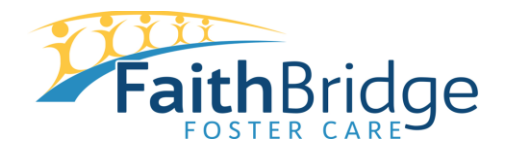

**Childcare Subsidy Search (CAPS) Instructions**

**Step 2: Click on Child Care Programs and Day Camps, the click "ADVANCED."** 

**Step 3: Enter your home address in the address line. If you enter a zip code in the separate zip code line it will ONLY show facilities within that zip code.** 

**Step 4: Check the box for "Accepts Child Care Subsidies (CAPS)."** 

**Step 5: Under "Distance from address" click the drop-down box and select the distance you can travel for childcare. This is the recommended way to search.** 

**Step 6: Under "Accepts Children," check the box for "Full Time."**

**Step 7: Click "Search."**

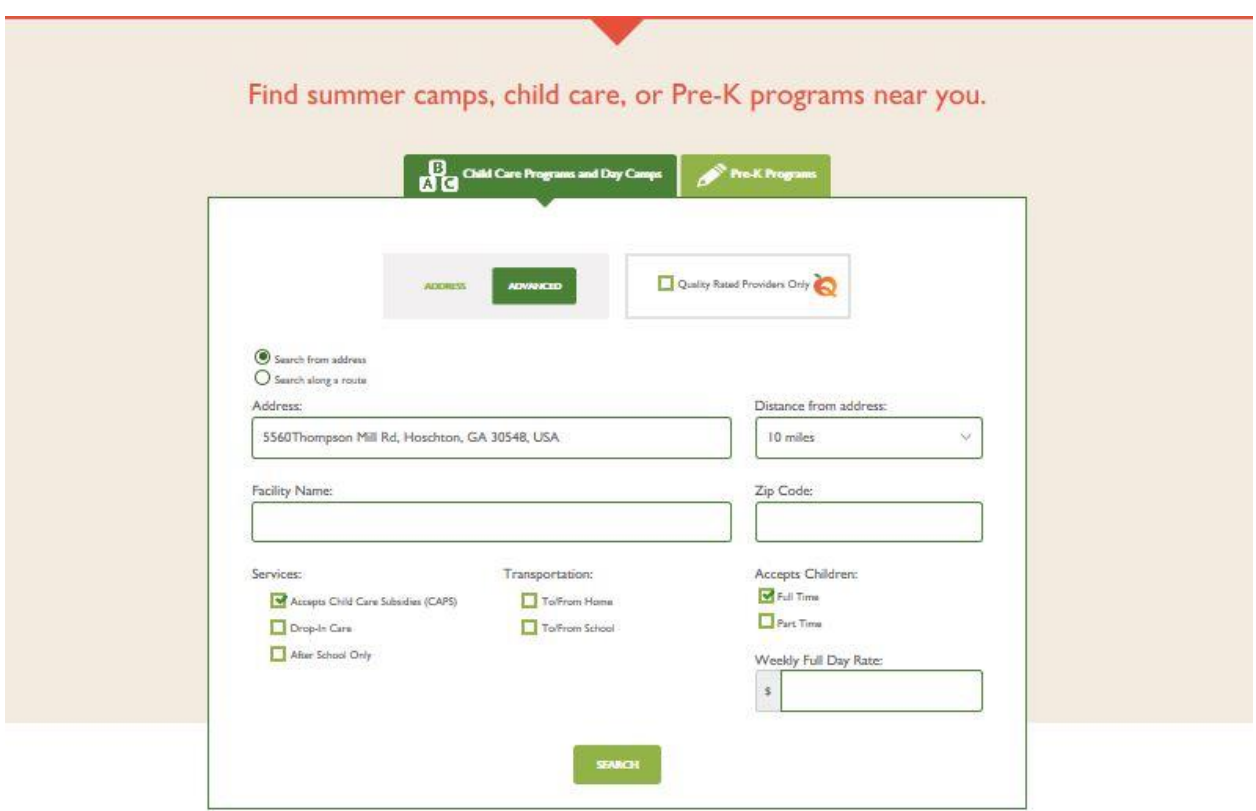

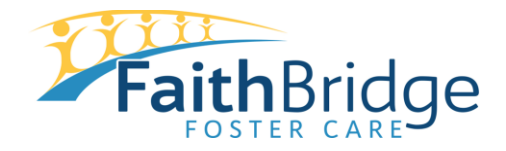

## **Childcare Subsidy Search (CAPS) Instructions**

**Step 8: Review the list of information for providers in your area. Here is an example list. Click the green "View" button to see more detailed information about the provider.** 

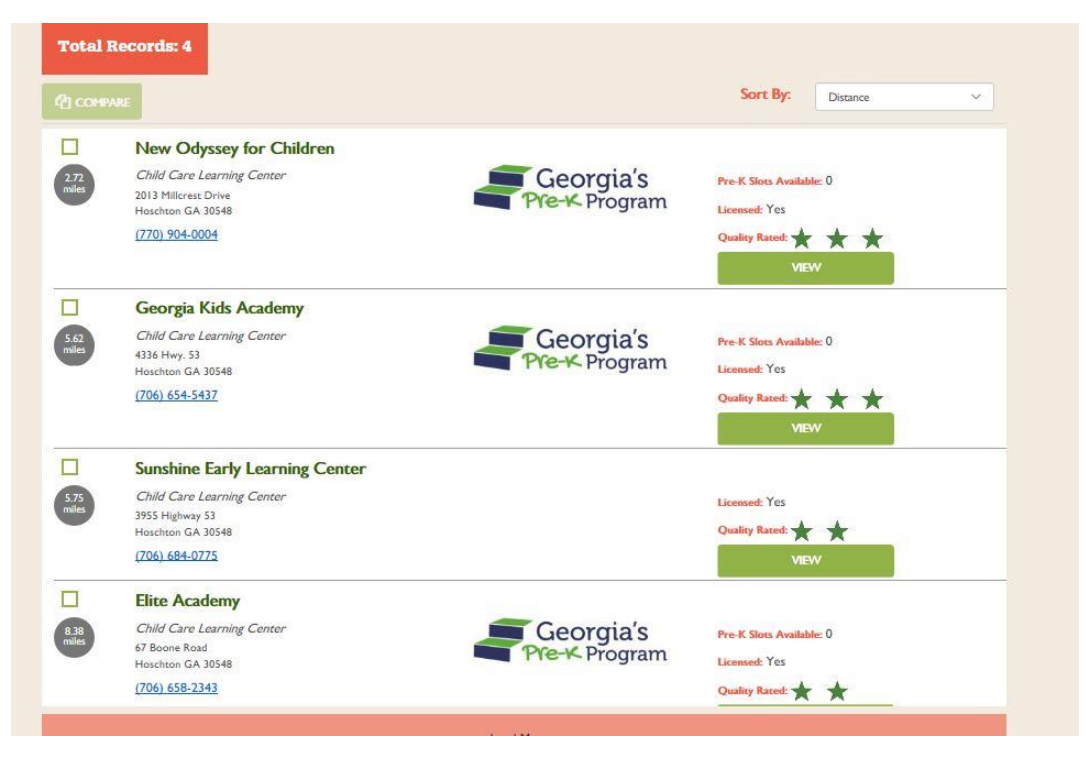

**Step 9: If you see an error message, or no providers listed in your area, return to the provider search page and ensure the zip code box is clear if you are willing to go outside of your home address zip code. You may also need to extend your distance search area. Keep in mind that you may need to stay within the county (not necessarily zip code) of your home to utilize transportation services between the childcare and public county programs.**